## **Acroprint Time Recorder Company®**

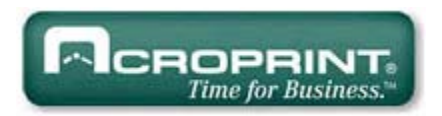

# QuickBooks<sup>®</sup> Integration Instructions for Attendance Rx

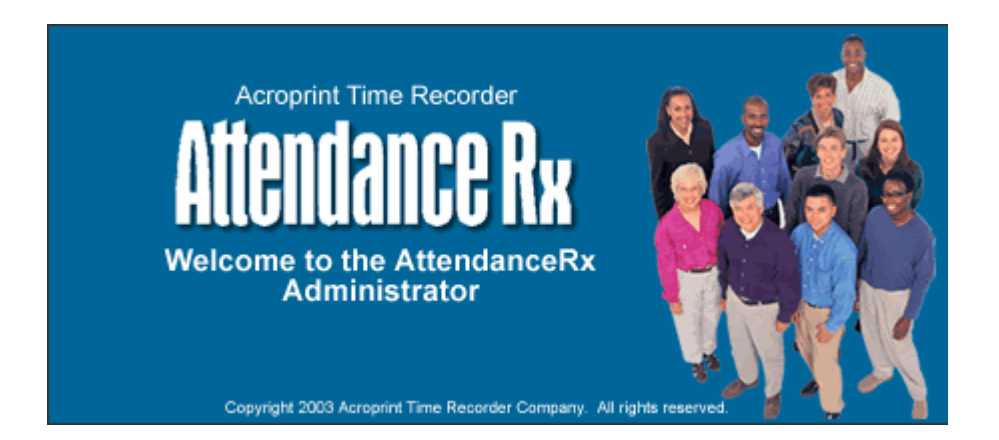

Publication: ATRX-001 Revision: C

Date of Publication: December 13, 2007

### **Introduction**

QuickBooks Integration from Attendance Rx allows you to save valuable time by limiting the amount of manual entry that occurs during payroll processing. With QuickBooks Integration, you will be able to import your employee information from QuickBooks, export the employee time data into QuickBooks, and add employees to QuickBooks from Attendance Rx.

Attendance Rx QuickBooks Integration is compatible with QuickBooks Pro and Premier years 2002 to 2008. QuickBooks Integration does not work with the Basic version of QuickBooks. Attendance Rx must be able to access the QuickBooks Company File in order to perform the integration. The Company File can reside either on the local machine or a shared location on the same network.

## **Table of Contents**

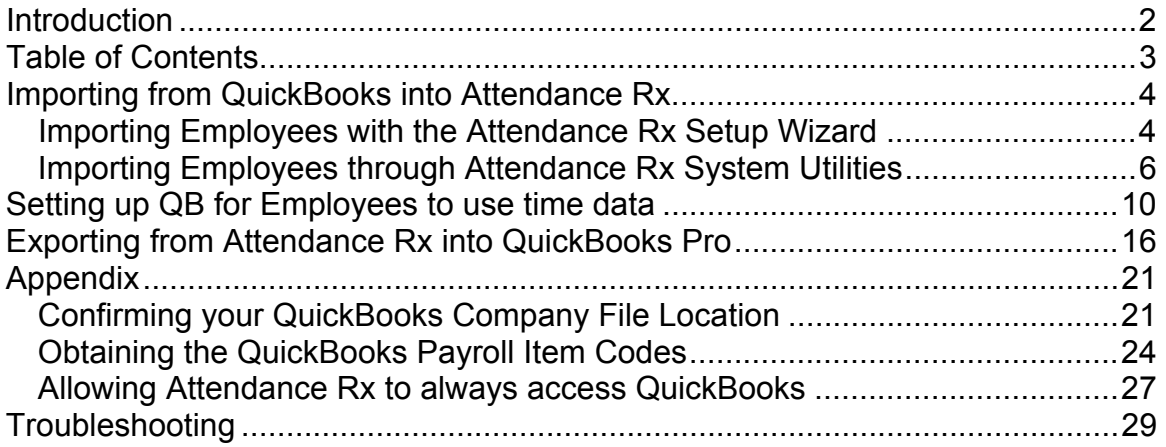

### **Importing from QuickBooks into Attendance Rx**

There are two methods for importing your data from QuickBooks into Attendance Rx. If you are just setting up the system, it is best to follow the first method of importing during the setup wizard. If you have been using the system and would like to interface with QuickBooks, follow the second method for importing. This step IS NOT a requirement for exporting successfully to QuickBooks.

### **Importing Employees with the Attendance Rx Setup Wizard**

After completing the Attendance Rx Setup Wizard, you will be asked how you would like to enter your employees. Select the third option for "Import Employees from Intuit QuickBooks" as shown in Figure 1-1. You must be logged into QuickBooks as a single user with administrator privileges. The company file should be open with all work windows closed. Click Next and then Finish on the next screen.

#### **Figure 1-1**

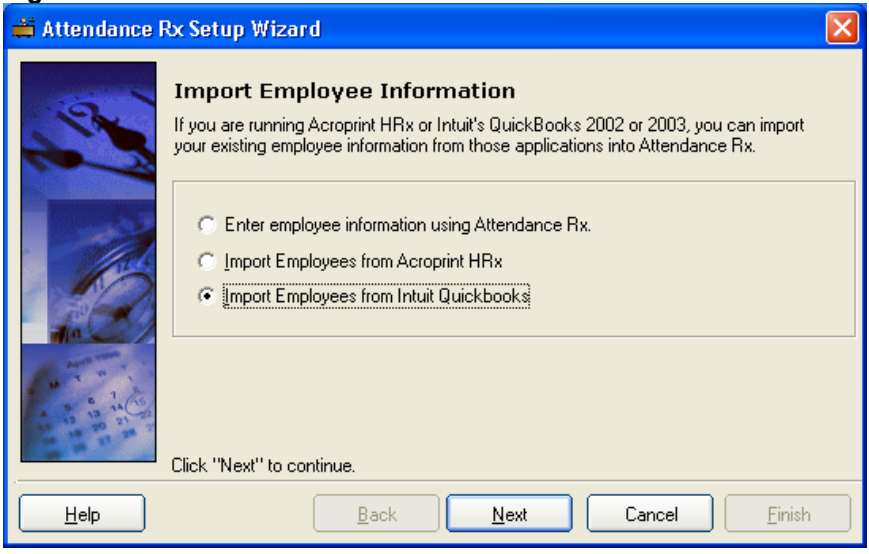

Select your Company File as shown in Figure 1-2; refer to the appendix if you have difficulty locating this file.

**Figure 1-2** 

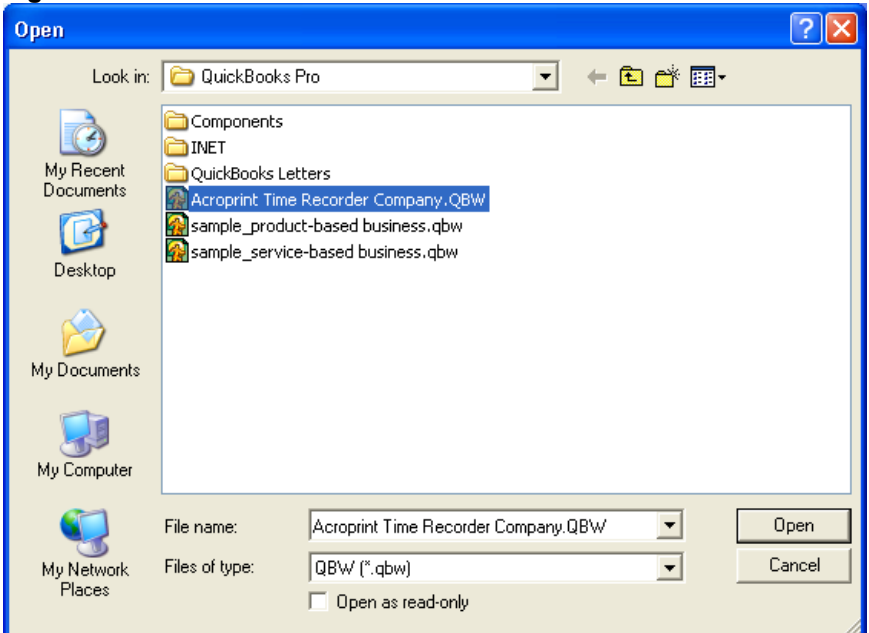

Click "Open" to begin the import. QuickBooks will prompt you a security warning as shown in Figure 1-3. If you select Yes, This time, QuickBooks will always have to be open in order to successfully export. Selecting Yes, Always will allow you to export to QuickBooks without QuickBooks being open.

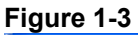

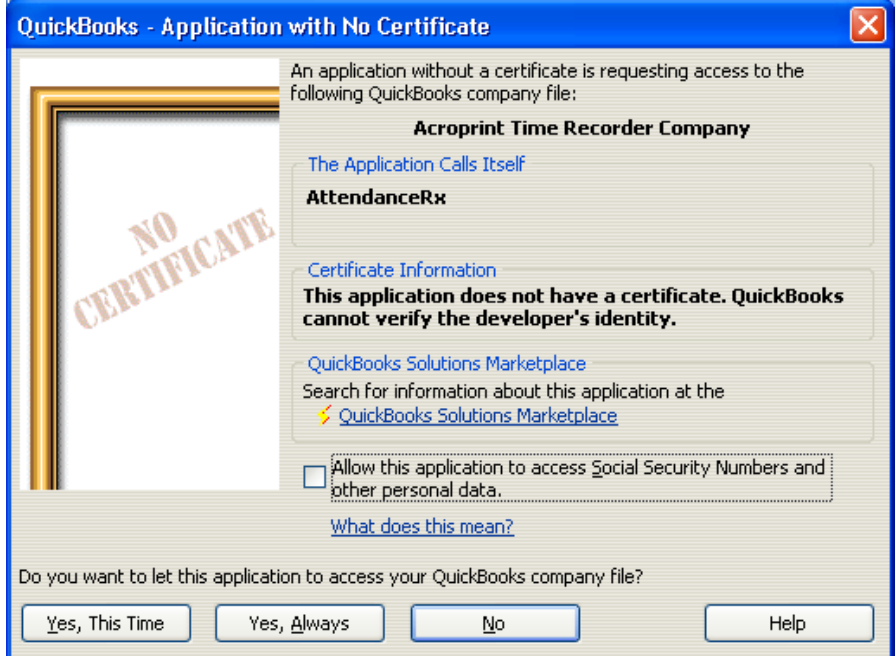

Selecting *Yes, Always* will display the message shown in Figure 1-4.

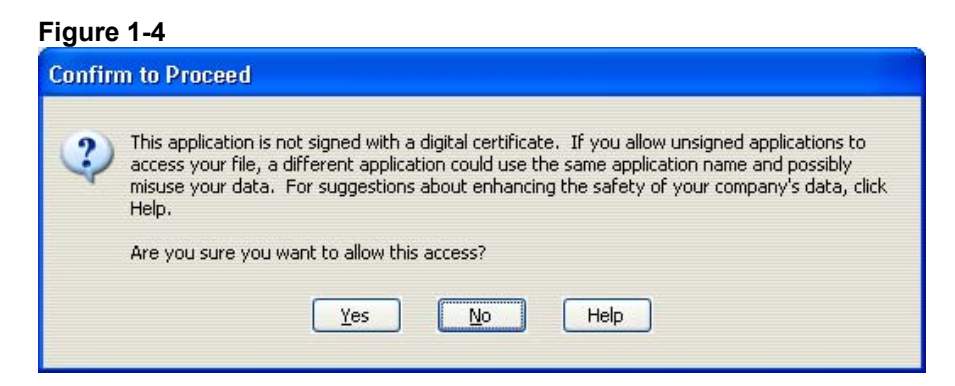

Select *Yes* in Figure 1-4 then your importing setup is complete.

### **Importing Employees through Attendance Rx System Utilities**

Right Click on the System Tray Icon for Attendance Rx (as shown in Figure 2-1) and select System Utilities (as shown in Figure 2-2).

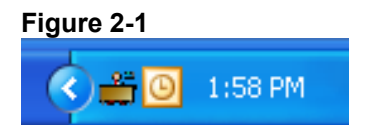

#### **Figure 2-2**

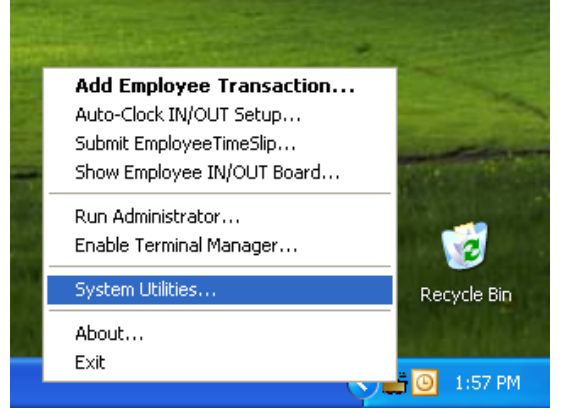

Enter your Login and Password (as shown in Figure 2-3).

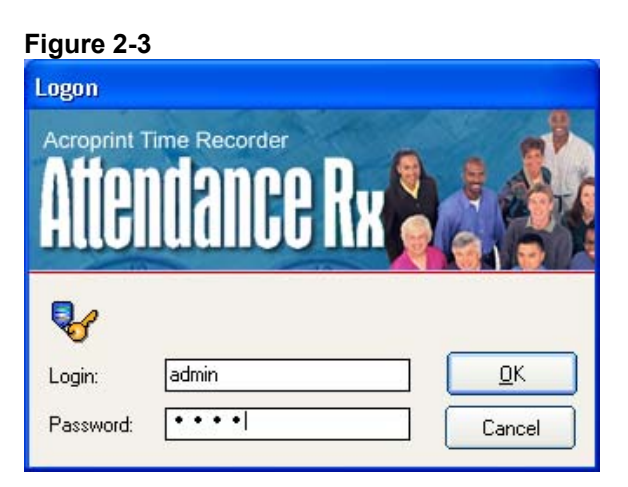

In the System Utilities window (Figure 2-4) click the Import QuickBooks button.

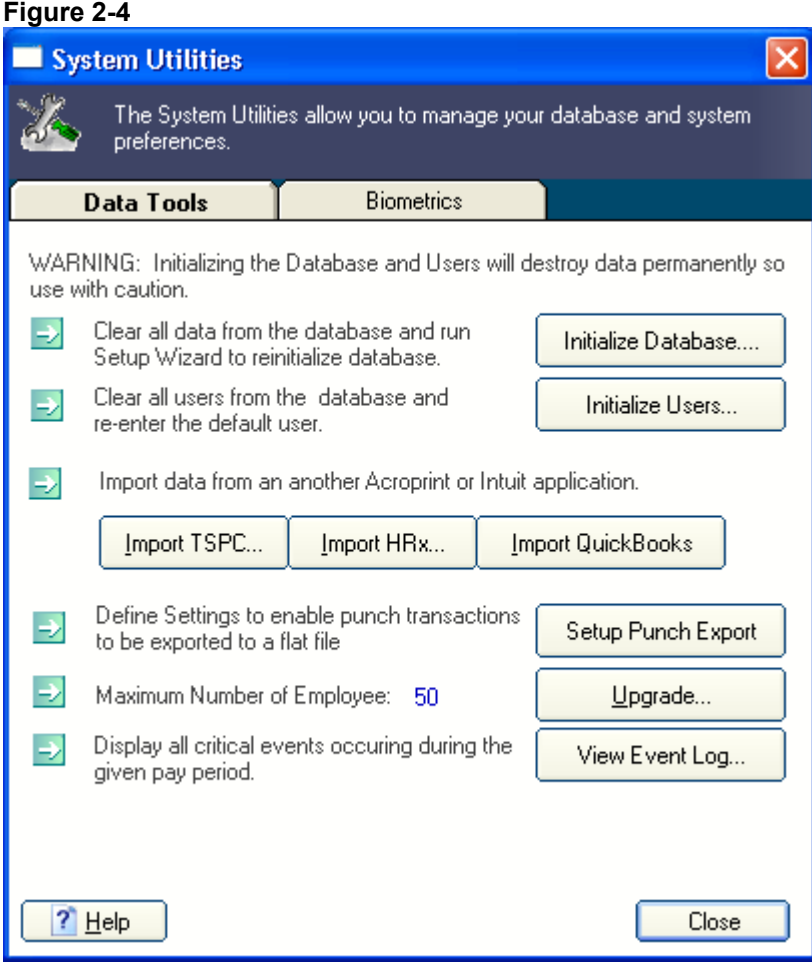

Select your Company File as shown in Figure 2-5; refer to the appendix if you have difficulty locating this file.

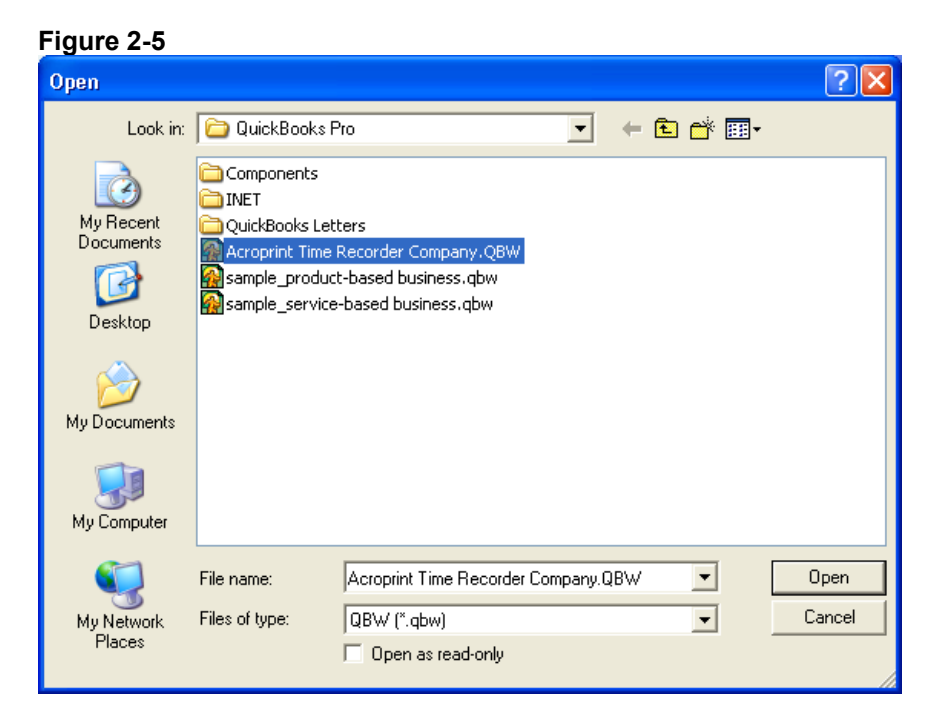

Click "Open" to begin the import. QuickBooks will prompt you a security warning as shown in Figure 2-6. You must select either one of the *Yes* options in order to proceed; selecting *Yes, always* will allow you to export to QuickBooks without QuickBooks being open.

#### **Figure 2-6**

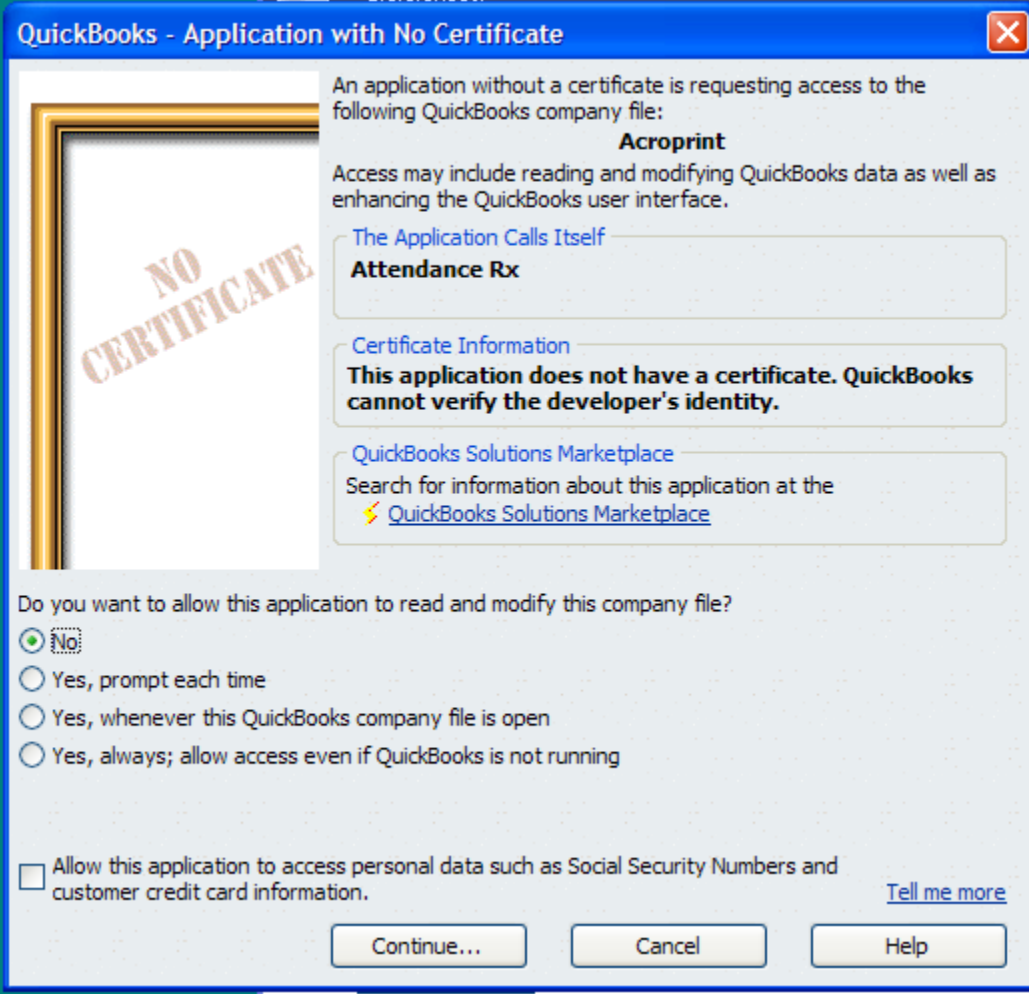

Selecting *Yes, Always* will display the message shown in Figure 2-7.

**Figure 2-7** 

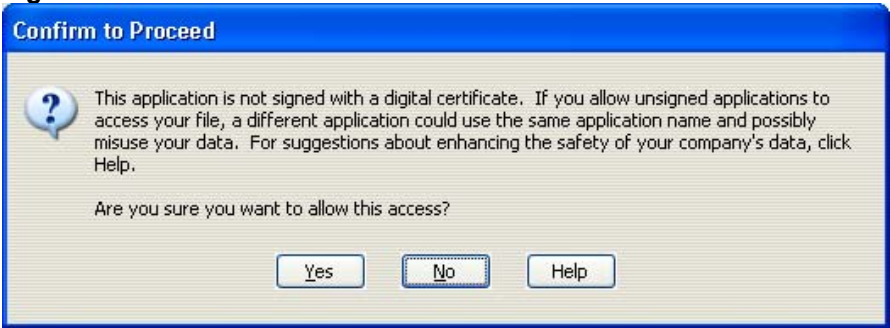

Select *Yes* to continue and Figure 2-8 will appear.

#### **Figure 2-8**

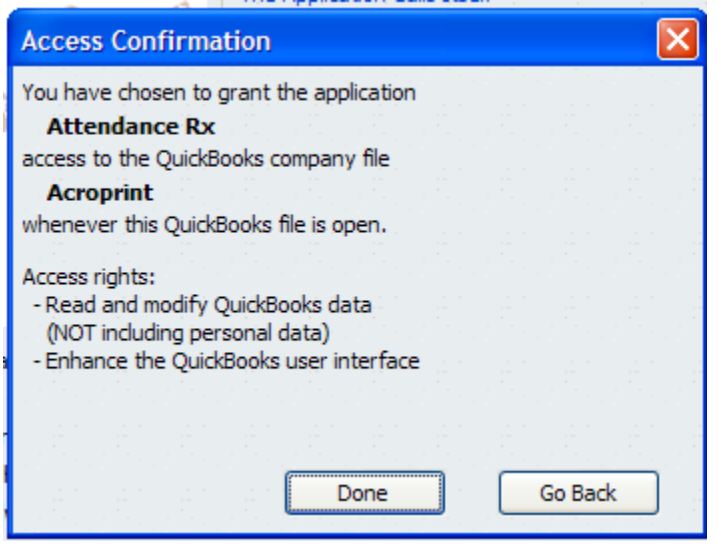

### **Setting up QuickBooks for Employees to use time data**

In order for QuickBooks to accept time data for payroll, you must enable Time Tracking. Click on Edit and select Preferences as shown in Figure 3-1.

### **Figure 3-1**

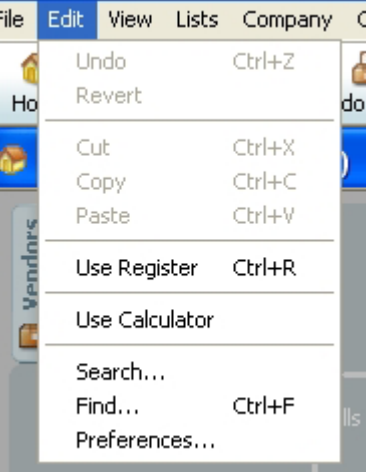

In the Preferences window (Figure 3-2), select Time & Expenses and go to the Company Preferences tab. Click Yes for the Question "Do You Track Time?" Enter the appropriate day for the first day of your work week.

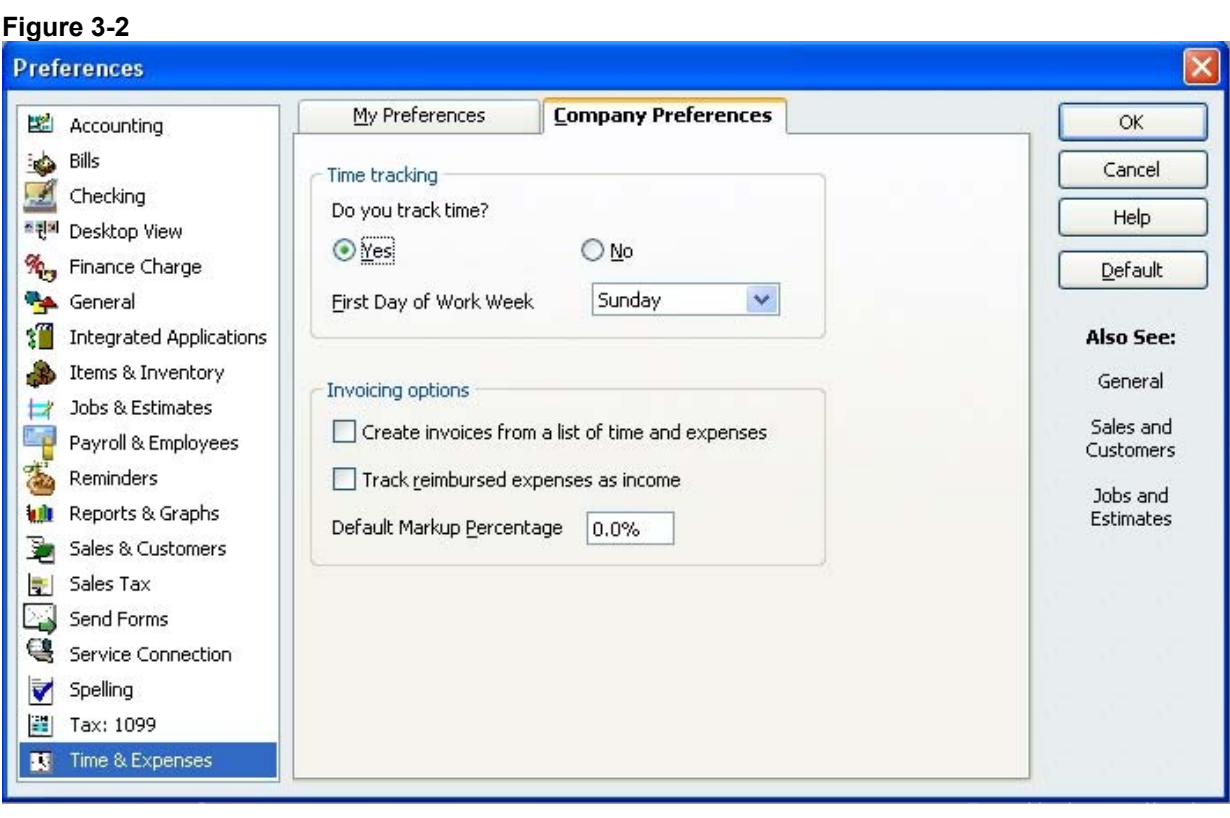

Now you will need to set the Employee Defaults to use time data to create paychecks. This will ensure that all new employees will have this feature enabled automatically. Select Payroll & Employees as shown in Figure 3-3.

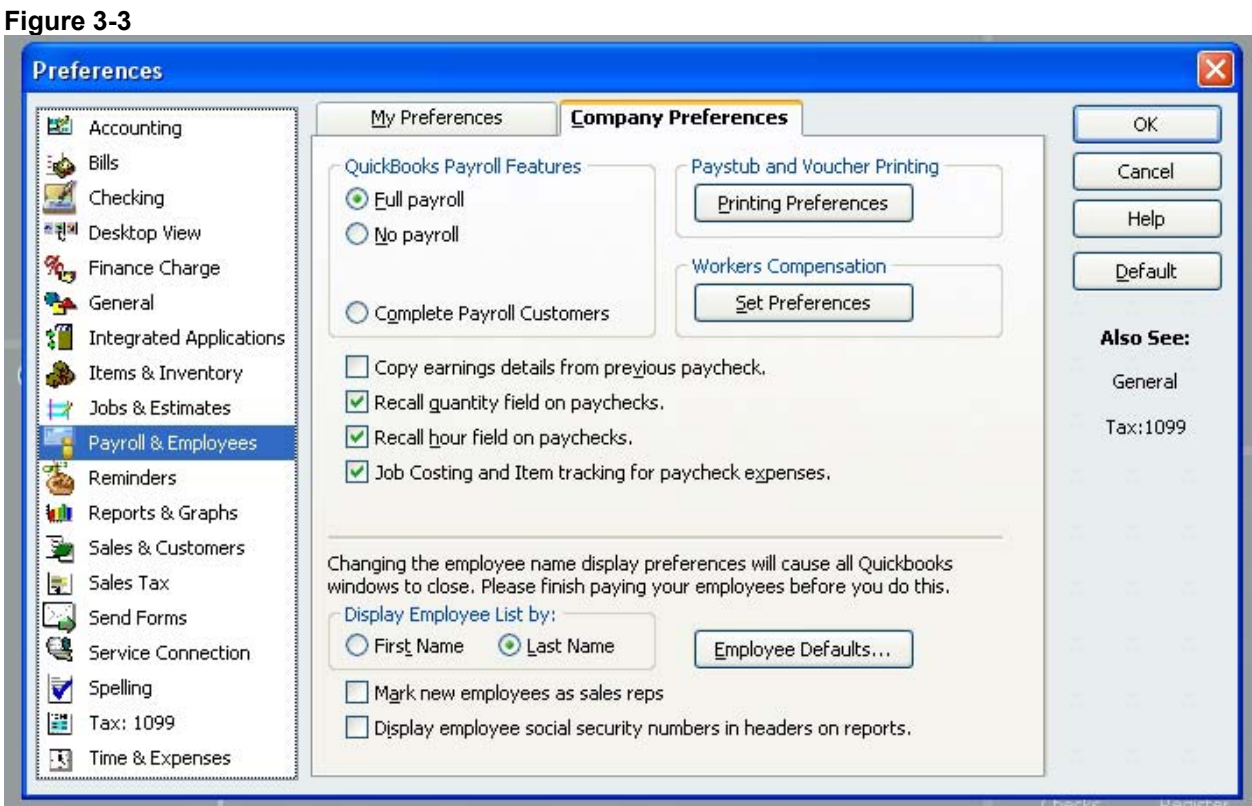

On the Company Preferences tab, click Employee Defaults.

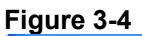

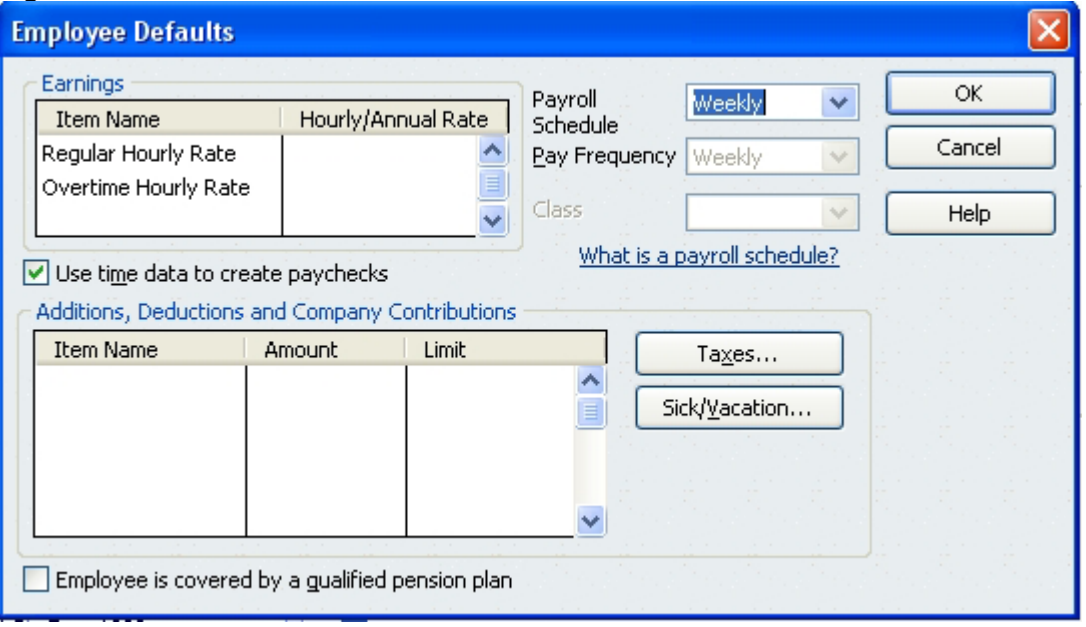

Place a check in the "Use time data to create paychecks" checkbox as shown in Figure 3-4.

Click OK to close the Employee Defaults window. Click OK to close the Preferences window.

You will now need to change all of your existing employees to use time data as well. Select Employees and then Employee Center (Figure 3-5). It will then take you to a list of your Employees which is seen in Figure 3-6.

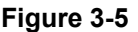

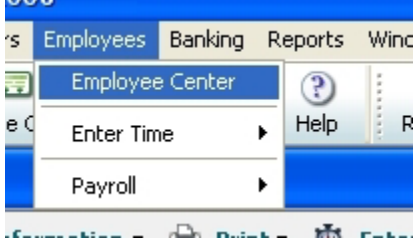

### **Figure 3-6**

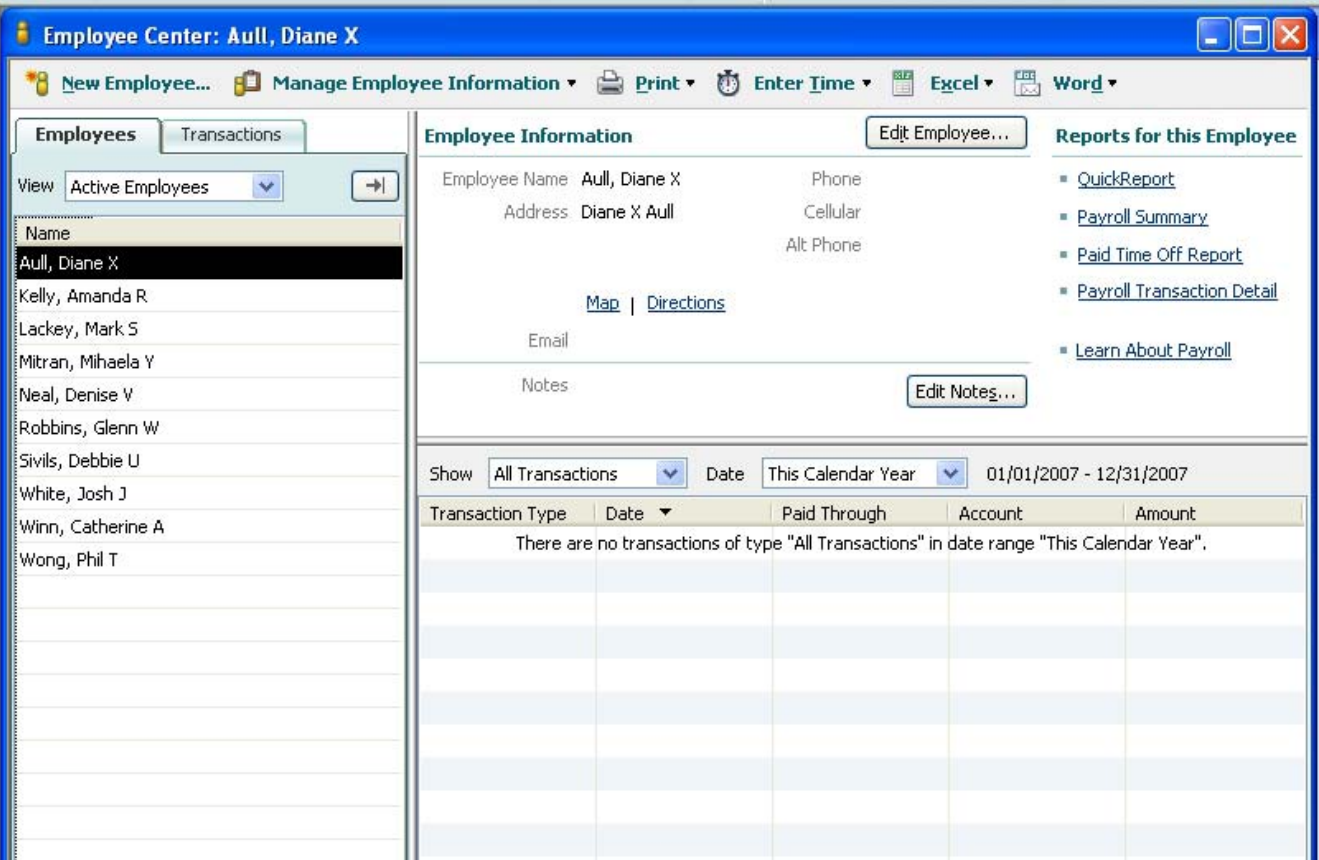

Double click on the employee and an Edit Employee screen will appear, which is Figure 3-7.

**Figure 3-7** 

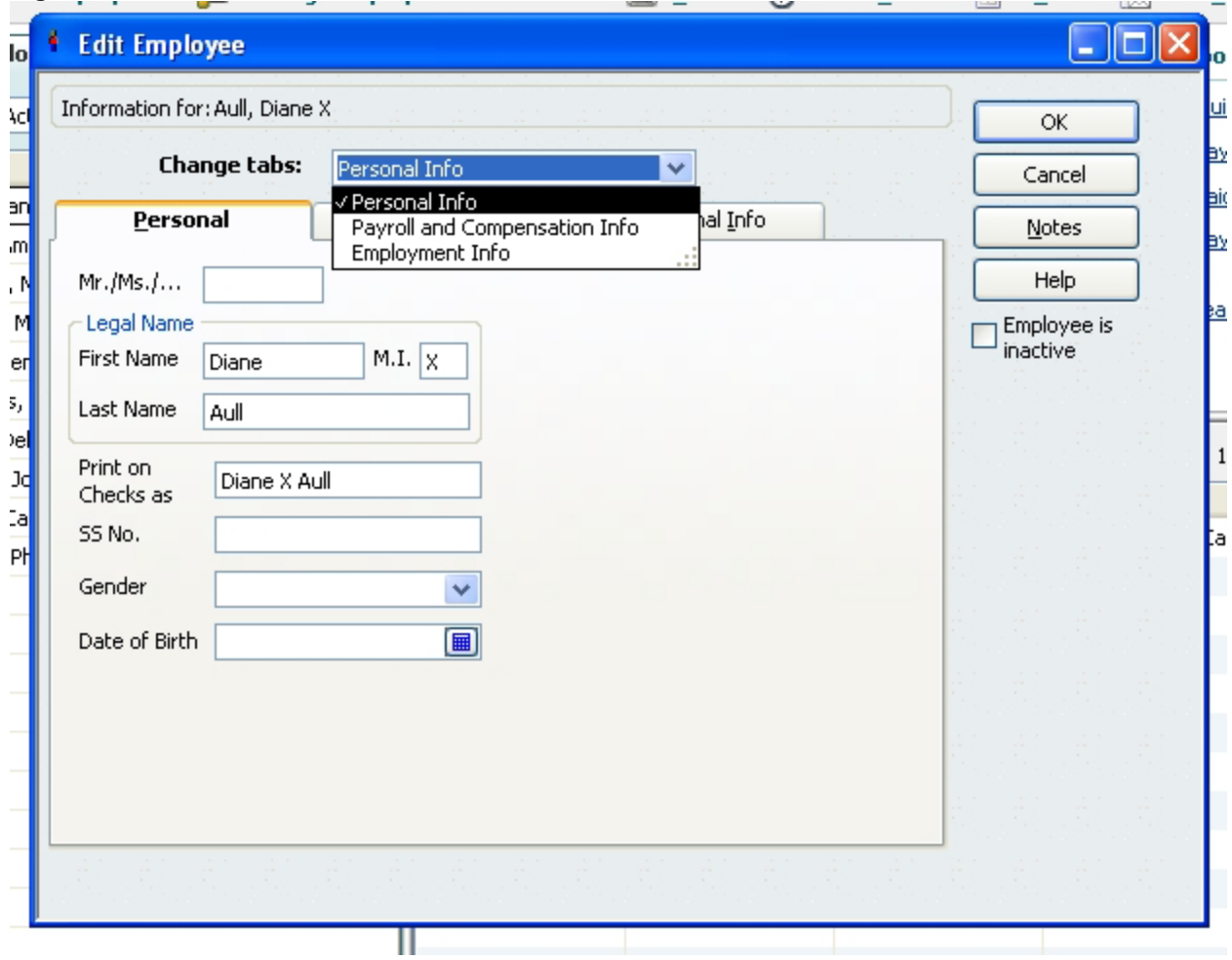

Choose Payroll and Compensation Info, which will then give you Figure 3-8.

#### **Figure 3-8**

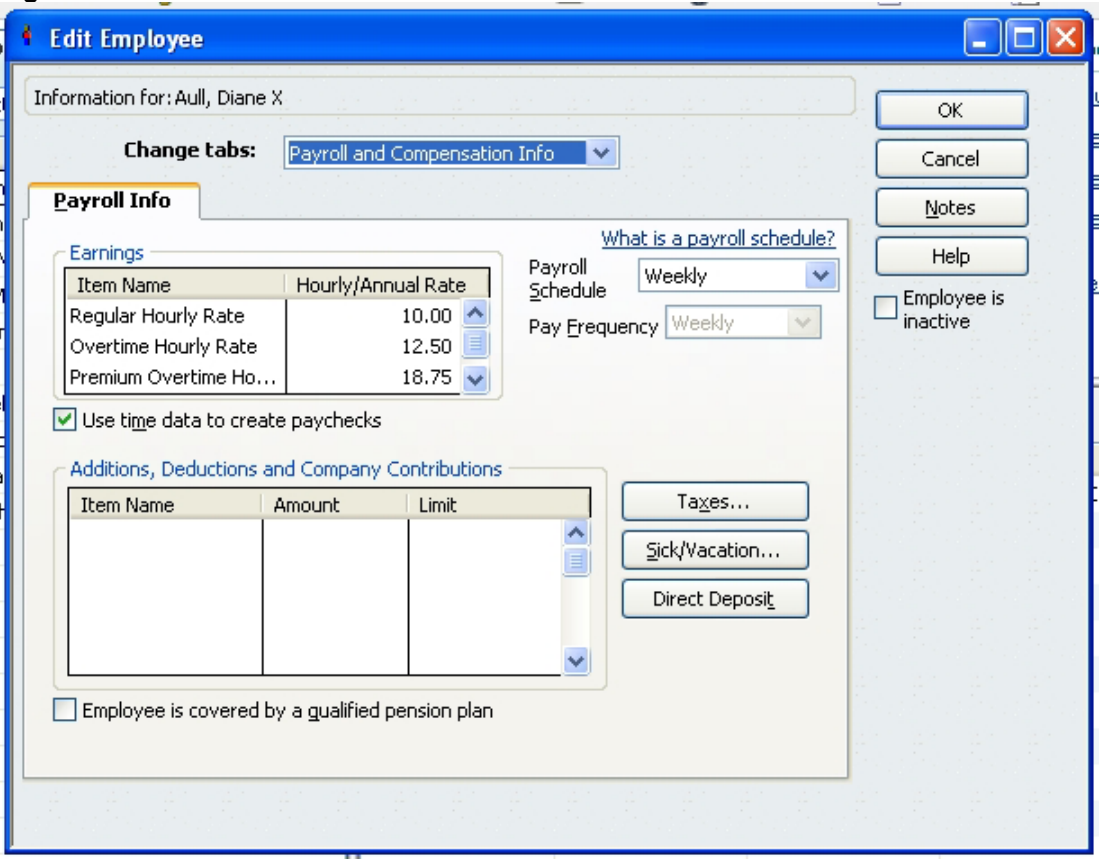

Place a check in the "Use time data to create paychecks" checkbox as shown in Figure 3-8.

Click OK to go back to the Employee List and perform this for each employee on the list.

### **Exporting from Attendance Rx into QuickBooks Pro**

After you have completed your first pay period, you will be able to export your employee information and employee time data into QuickBooks Pro or Premier. With Attendance Rx Administrator open, click on Export on the left hand menu. Using Figure 4-1 as an example set the Pay Periods drop down to the Previous pay period. Select the employees you want to export, either all, individual(s) or an individual shift. Set the Output Format to QuickBooks Integration. Click Setup to begin the QuickBooks Integration setup (make sure the codes are setup the same in Attendance Rx and QuickBooks).

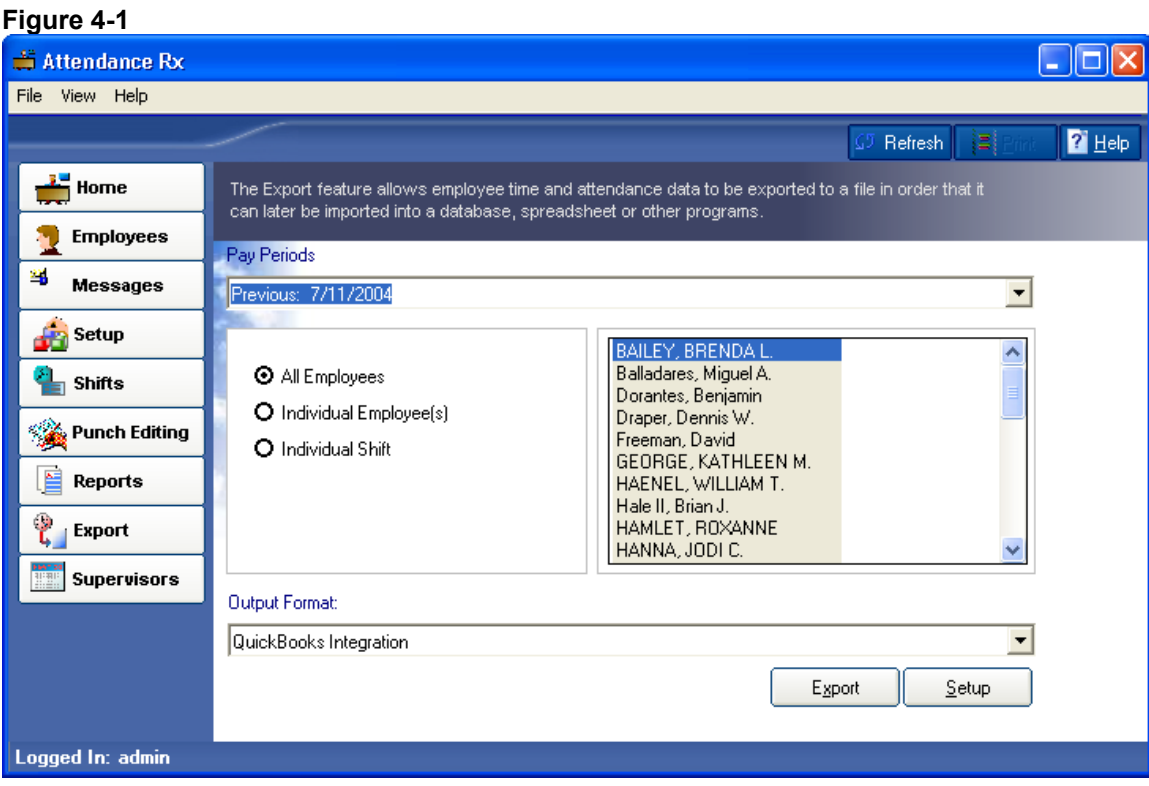

The Setup screen is seen in Figure 4-2.

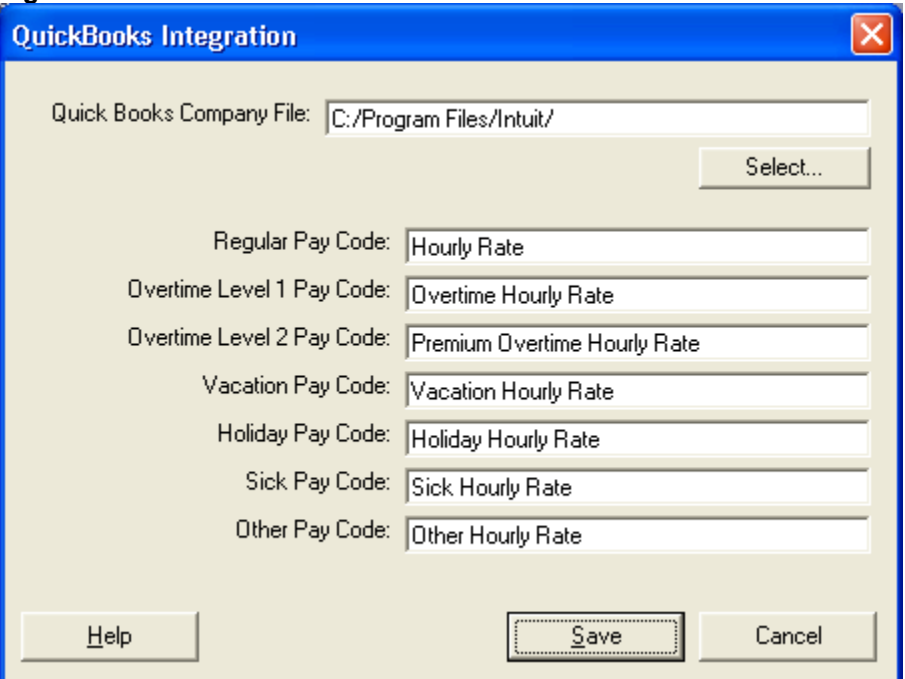

- 1) Enter the Payroll Item Codes for Attendance Rx. It is recommended to have QuickBooks open at this time and "copy" & "paste" from QuickBooks into the setup screen. If there is no corresponding entry in QuickBooks, be sure to clear the entry field in setup. It is necessary to make sure that all fields are identical in QuickBooks and Attendance Rx.
- 2) Press *Select* to choose your QuickBooks Company File. Once the folder is located highlight the file and then select open. Then click save to save your QuickBooks Integration Settings. See Figure 4-3 for an example. If you need any additional help in getting this file and/or getting the Payroll Item Codes please refer to the Appendix or QuickBooks literature.

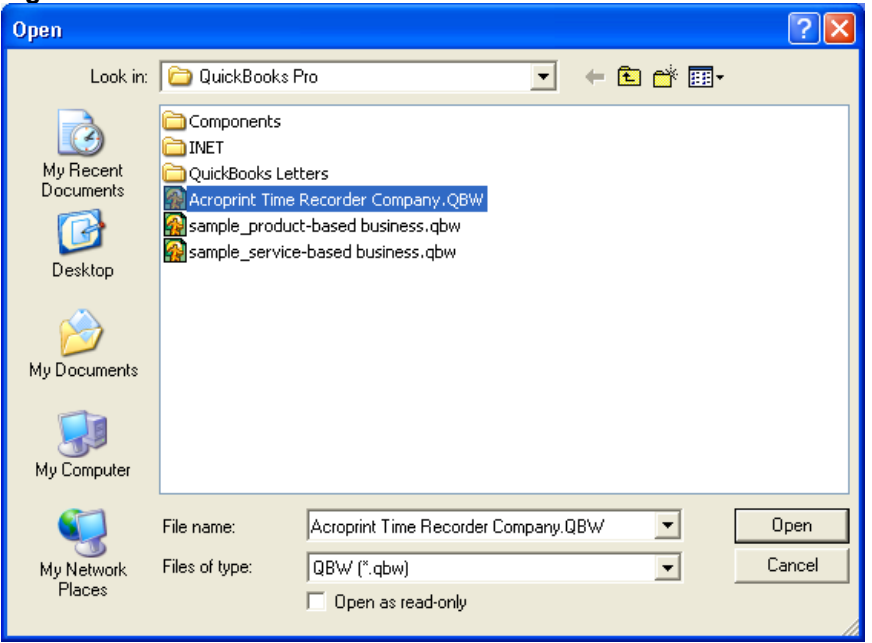

You will then be brought back to Figure 4-4. Click Export.

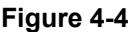

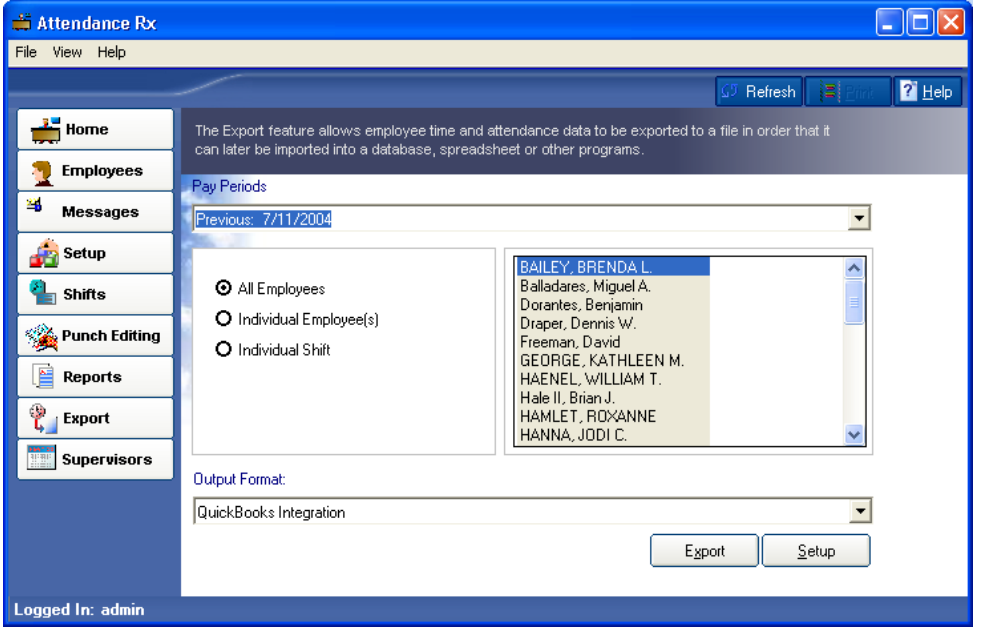

QuickBooks will prompt you a security warning as shown in Figure 4-5. If you select *Yes, This time*, QuickBooks will always have to be open in order to successfully export. Selecting *Yes, Always* will allow you to export to QuickBooks without QuickBooks being open.

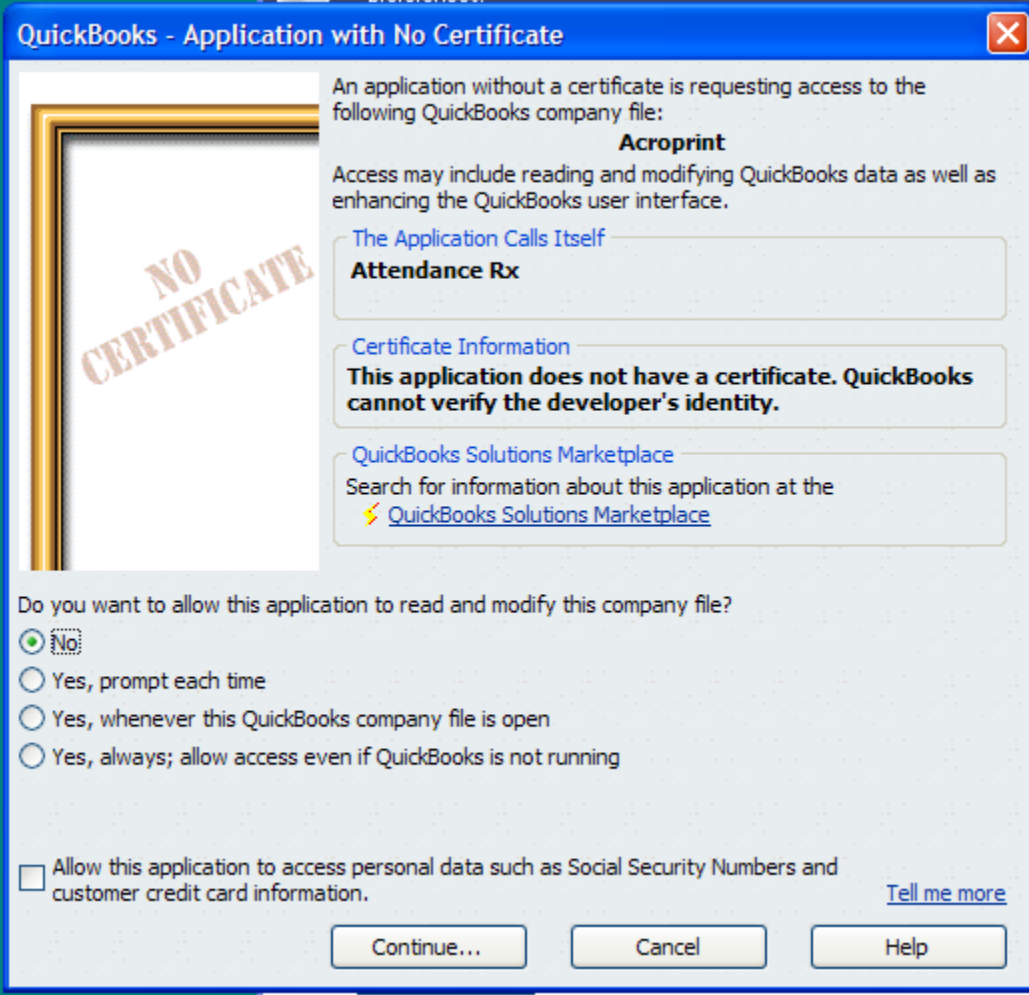

Selecting *Yes, Always* will display the message shown in Figure 4-6.

**Figure 4-6** 

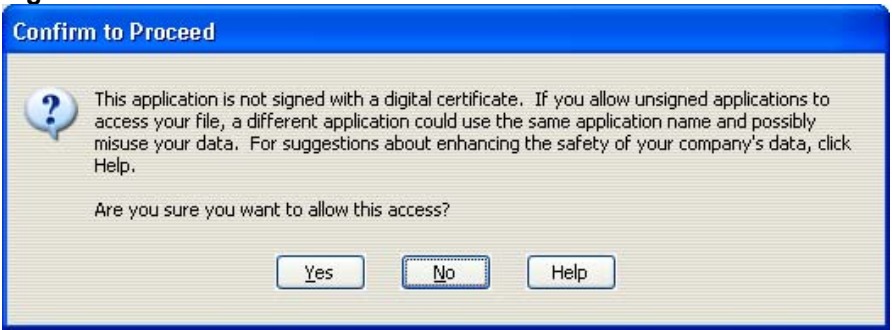

Select *Yes* to continue and Figure 4-7 will appear.

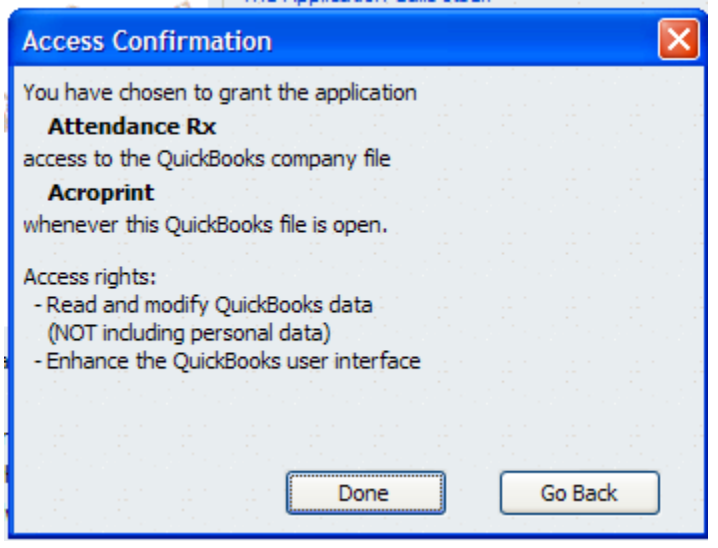

Hours worked will now show in Employee's Weekly Timecard in QuickBooks.

### **Appendix**

### **Confirming your QuickBooks Company File Location (2 options)**

Option 1

Click File – Open Previous Company

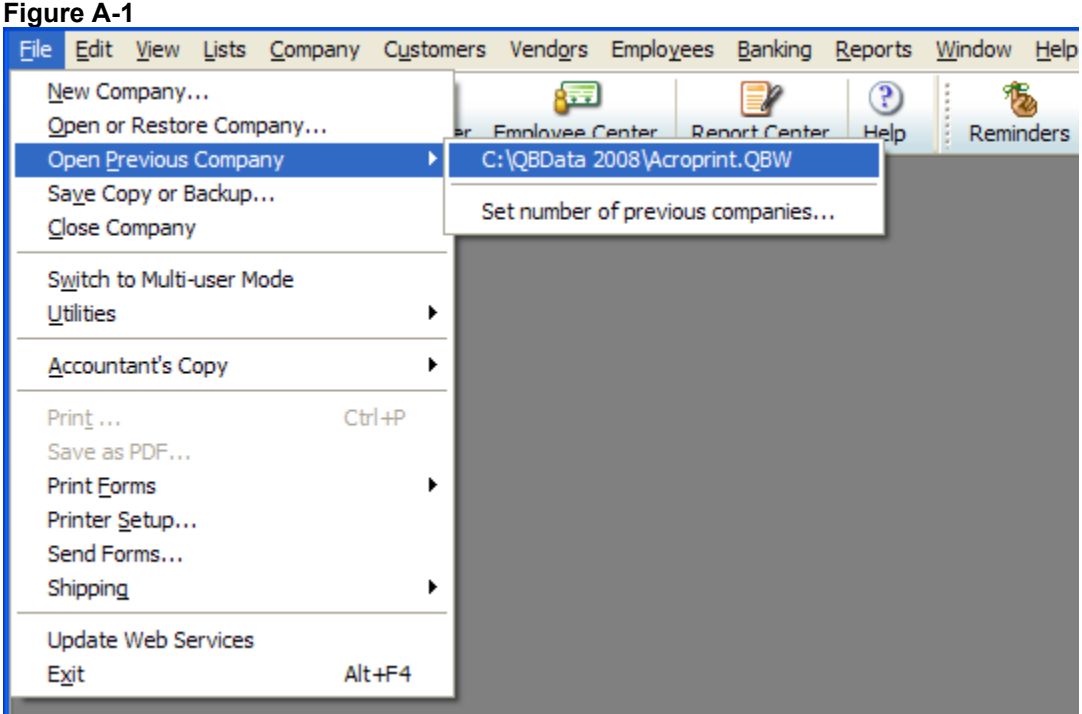

Top of the list is the full address of where the company file is located.

### Option 2

Click File – Open or Restore Company

#### **Figure A-2**

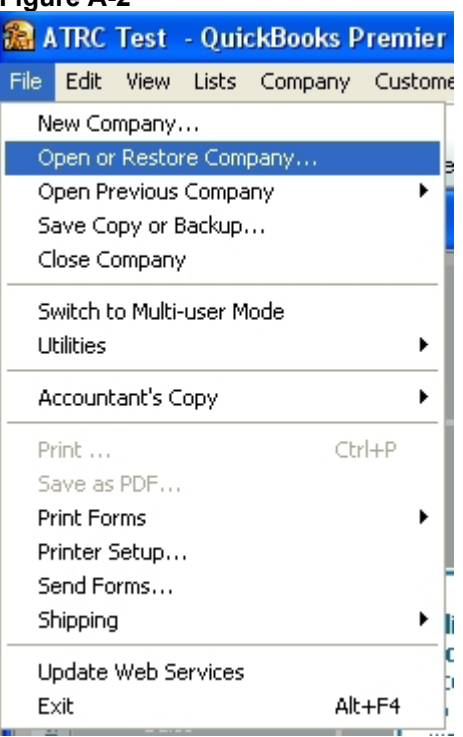

When installing, QuickBooks will place Company Files into the C:\Program Files\Intuit\QuickBooks\Company Files folder. If you have changed this you will need to go to where your files are located to perform the following steps. In Figure A-3 you can see that our test file is named *ATRC Test.qbw*. If you click the down arrow next to QuickBooks Pro in the "Look In:" drop down, you can see the entire file path of the QuickBooks Company File. Looking at Figure A-4 will show you that our company file is located at C:\Program Files\Intuit\QuickBooks Pro. Be sure to write down the file path where your QuickBooks Company file is located.

### **Figure A-3**

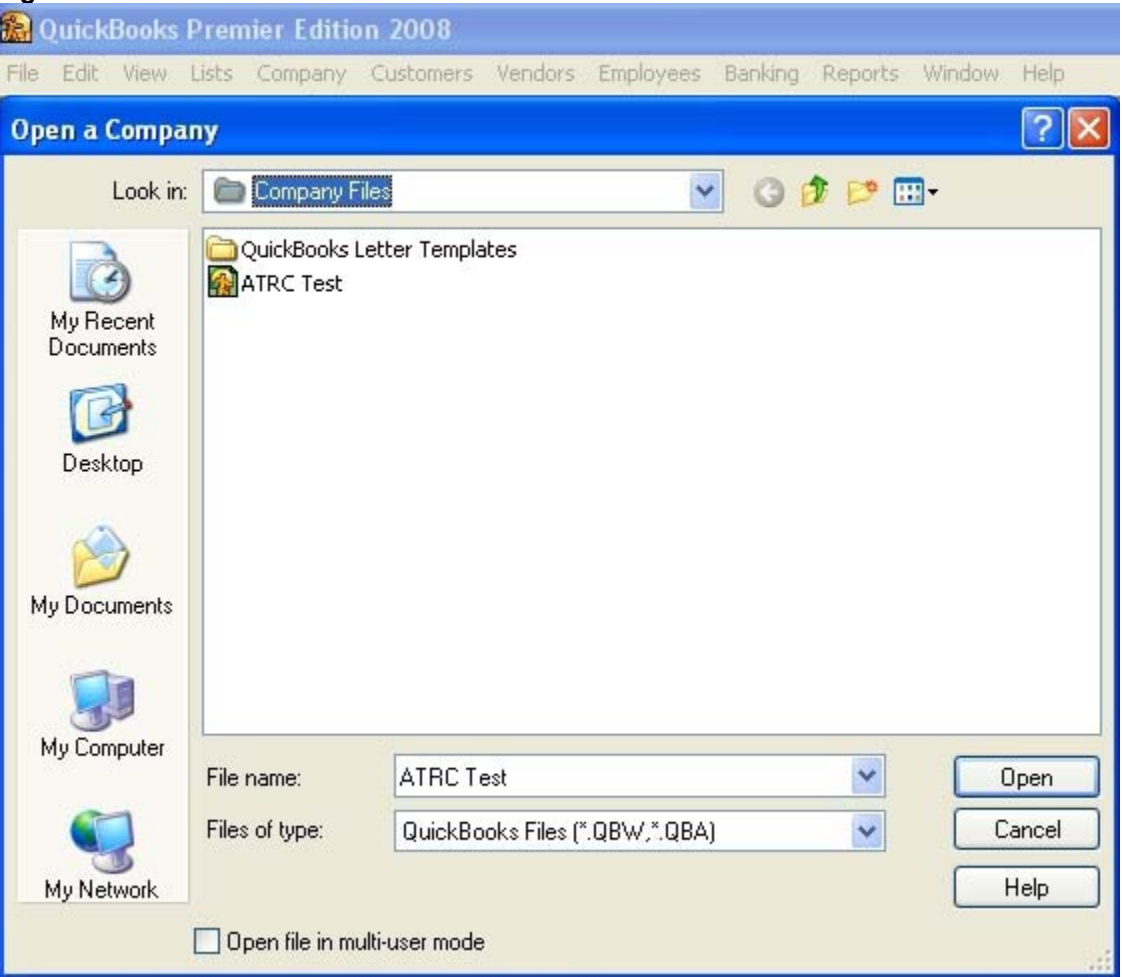

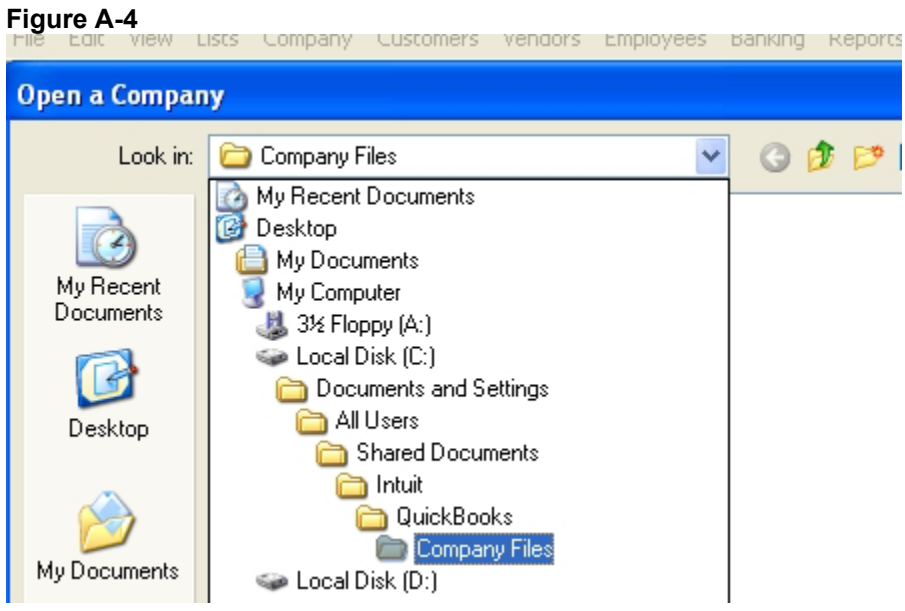

### **Obtaining the QuickBooks Payroll Item Codes**

Attendance Rx has payroll item codes for each of the following categories (as you can see in Figure B-1):

- Regular Pay Code
- Overtime Level 1 Pay Code
- Overtime Level 2 Pay Code
- Vacation Pay Code

**Figure B-1** 

- Holiday Pay Code
- Sick Pay Code
- Other Pay Code

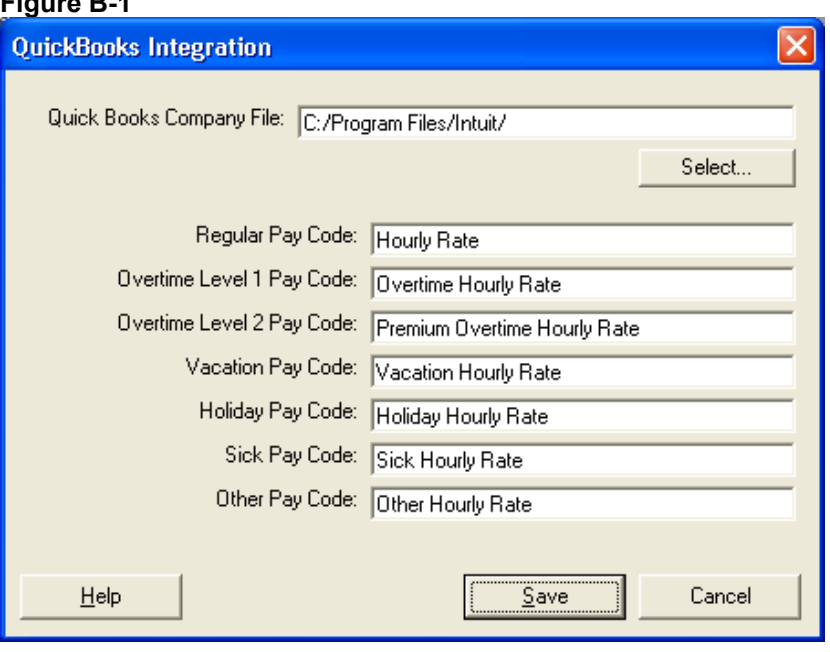

To locate Payroll Item Codes in QuickBooks, following these instructions:

Select Edit, and then Preferences, as you see in Figure B-2.

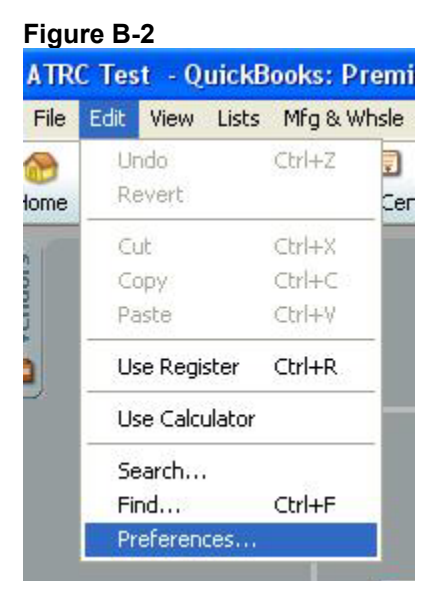

#### **Figure B-3**

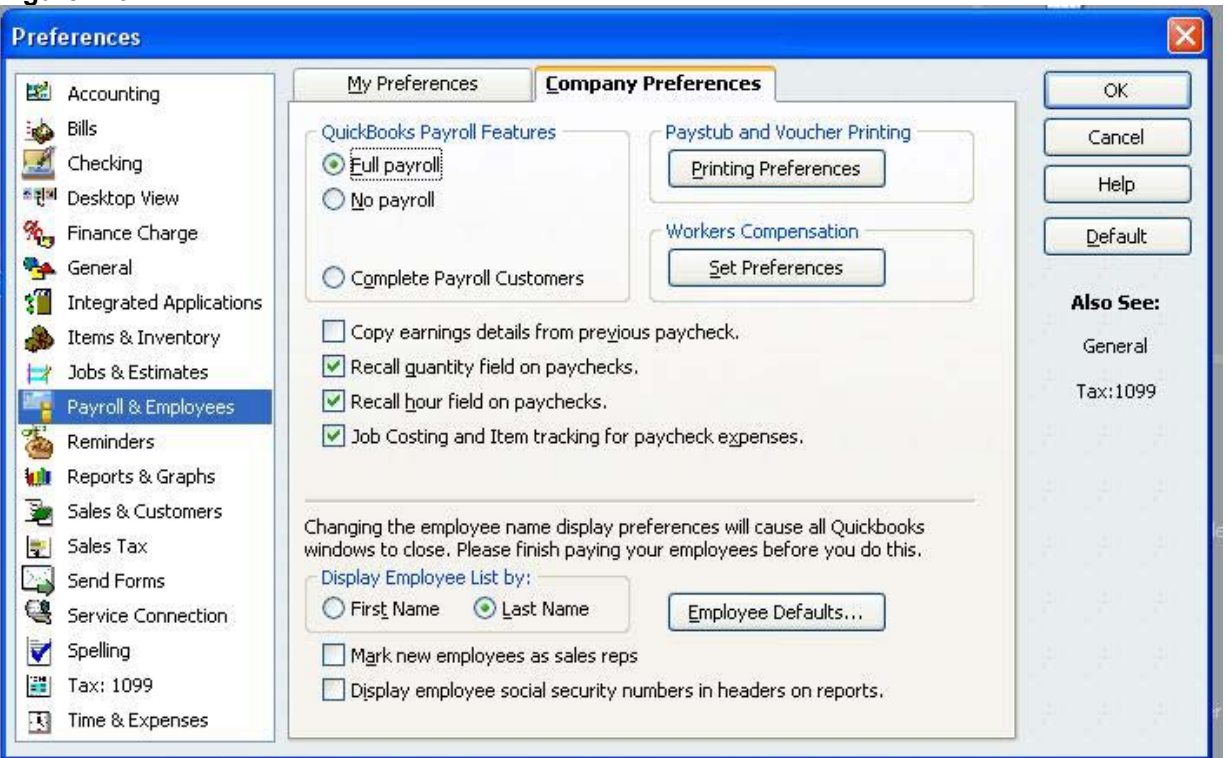

Choose Payroll & Employees and select the Company Preferences tab. You will then select the Employee Defaults button.

In Figure B-4, you will see under the Earnings section, there is a drop down option that will allow you to add, delete or edit Payroll Item Code names.

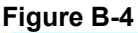

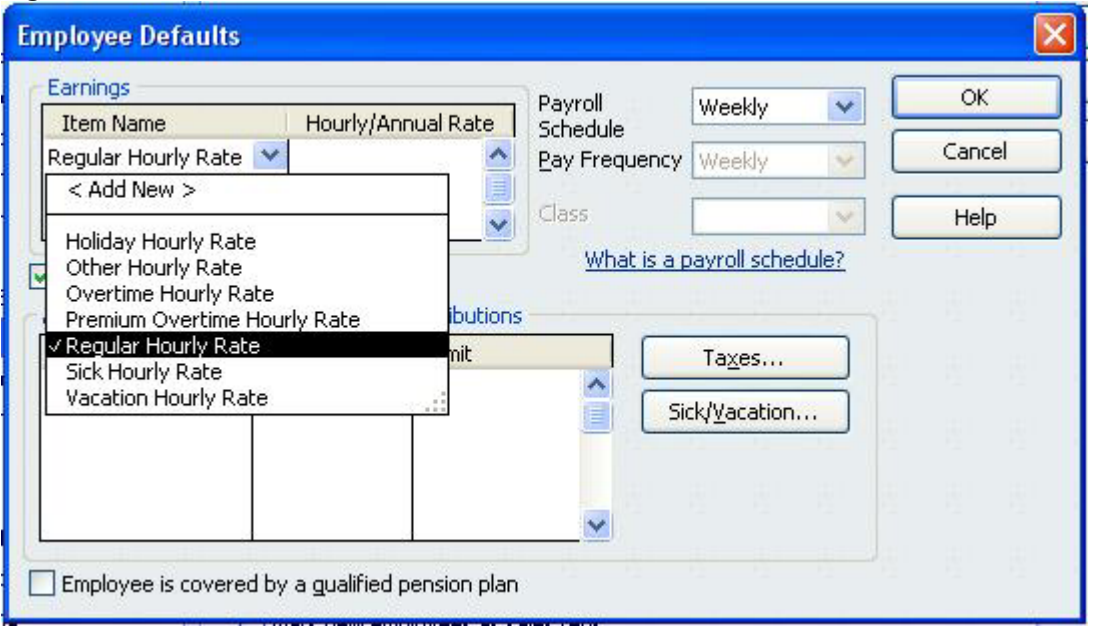

Each of the pay categories in Attendance Rx has a Payroll Item Code and they must be the same in QuickBooks. Print out the screen or write down these Payroll Item Codes to enter it into Attendance Rx or QuickBooks. **The Payroll Item Codes are case-sensitive.**

If you have any further questions, please consult your QuickBooks documentation for instructions on how to add, delete and edit them.

### **Allowing Attendance Rx to always access QuickBooks**

In order for Attendance Rx to access QuickBooks without QuickBooks being open, you must give Attendance Rx Permission to always access QuickBooks. Click Edit – Preferences as shown in Figure C-1.

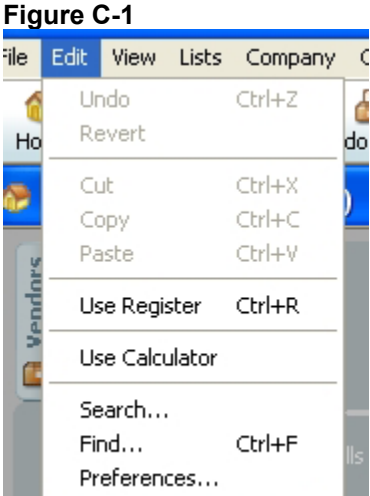

Click on Integrated Applications and go to the Company Preferences tab as shown in Figure C-2. Be sure that neither of the check boxes on this screen is checked. Attendance Rx should have a check in the Allow Access column. Highlight Attendance Rx and select Properties.

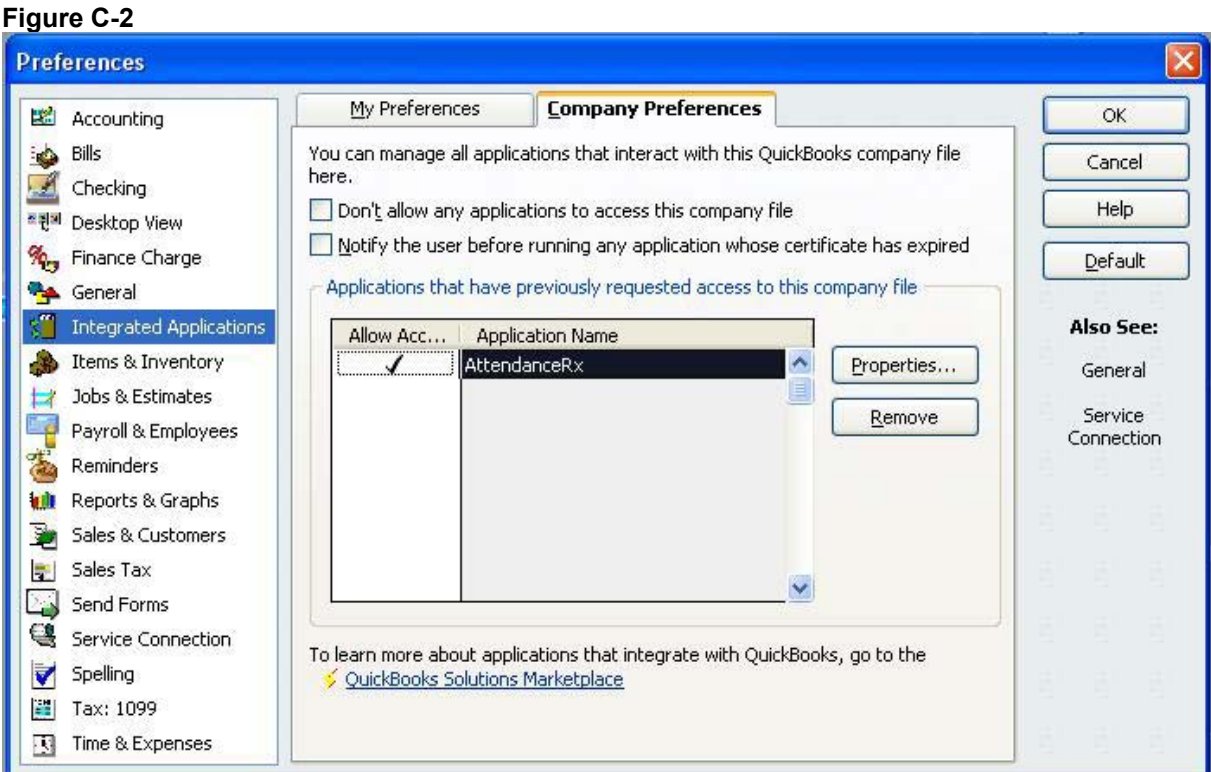

Check the "Allow this application to access this company file" checkbox and the "Allow this application to login automatically" checkbox as shown in Figure C-3.

**Figure C-2** 

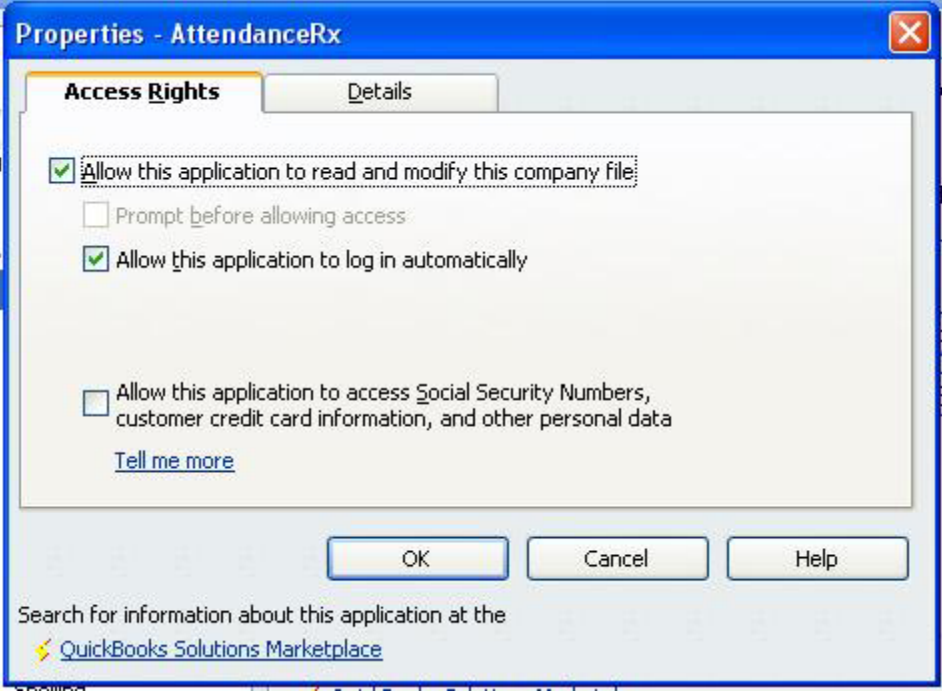

Click OK to close the Properties window.

Click OK to close the Preferences window.

You are no longer required to be logged into QuickBooks to perform the Attendance Rx Integration.

### **Troubleshooting**

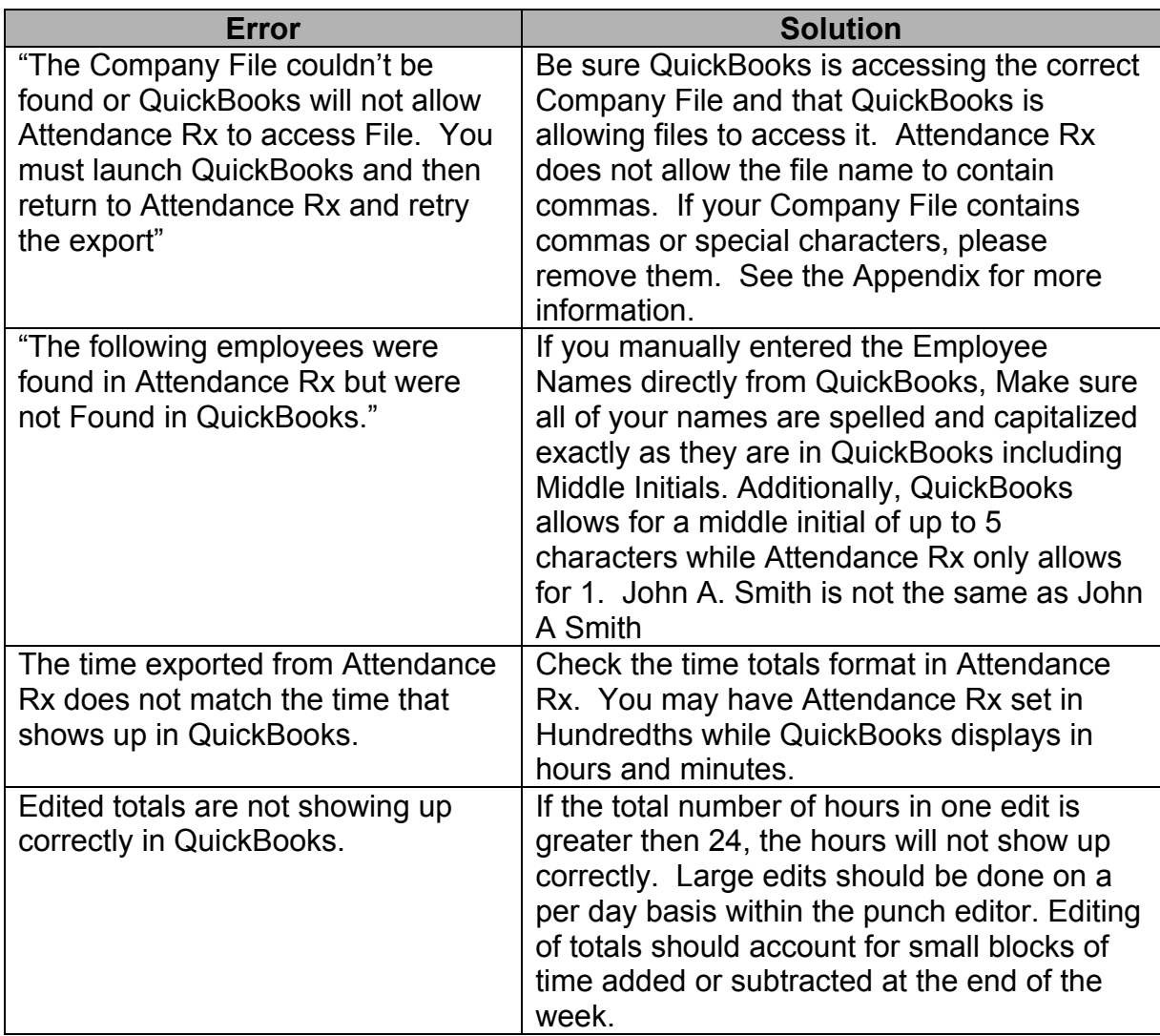

Acroprint Time Recorder Company 5640 Departure Dr Raleigh, NC 27616 In USA: 919.872.5800 Toll Free: 800.334.7190 Email: supportdept@acroprint.com Fax: 919.872.5967 www.acroprint.com